## **NAVODILA ZA PRETVORBO DOKUMENTA IZ WORDOVEGA FORMATA (.DOC) V ADOBEJEV FORMAT (.PDF)**

(Navodila so prirejena za delo s programom CutePDF Writer, ki je brezplačen in enostaven za uporabo, lahko pa uporabite poljuben PDF pretvornik po vaši želji)

1. Program CutePDF Writer je moč dobiti na spletnem naslovu: http://www.cutepdf.com/Products/CutePDF/writer.asp

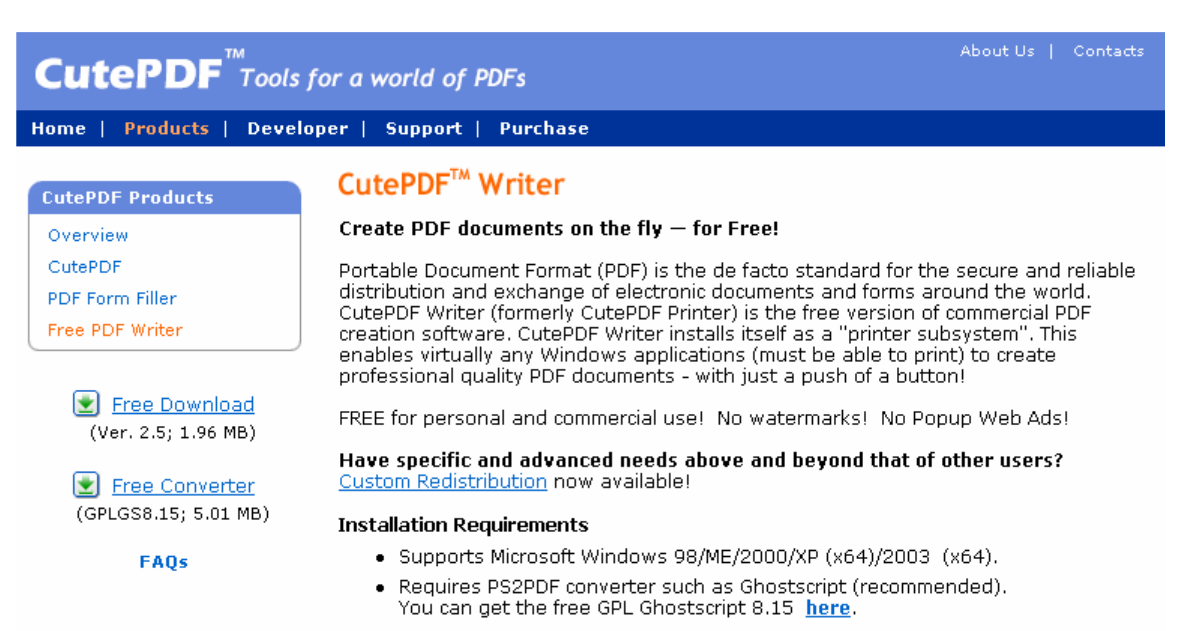

- 2. Levo na ekranski sliki vidimo 2 bližnjici do programov, ki sta potrebna za uspešen zapis dokumenta v format PDF: Free Download, za katero se skriva naš program CutePDF Writer in Free Converter, ki kaže na dodaten program, potreben za uspešno pretvorbo. Shranite in namestite oba programa.
- 3. Po namestitvi ponovno zaženite sistem.
- 4. Če želite dokument, ki ga imate trenutno odprtega v Wordu, prepisati v format PDF, enostavno odprite opcijo za tiskanje in izberite tiskalnik CutePDF Writer. Po končanem "tiskanju" se je dokument pretvoril in shranil v format PDF.
- 5. Shranjen PDF dokument naj bo v naslednji obliki: VrstaŠtudija\_Priimek\_Ime\_LetnicaRojstva.pdf, kjer je: VrstaŠtudija = **VIS** ali **UNI** ali **SPEC** ali **MAG** ali **DR** Priimek = avtorjev priimek Ime = avtorjevo ime LetnicaRojstva = avtorjeva letnica rojstva Ime shranjenega dokumenta bo torej videti podobno kot: **UNI\_Novak\_Janez\_1979.pdf**
- 6. Dokument za oddajo v referat mora biti shranjen na CD ali DVD in **NE na pomnilniški kartici.**

**Dokumenti, ki bodo zaš**č**iteni z geslom, niso pravilno pretvorjeni v PDF format ali so kako druga**č**e v okvari (se jih ne da odpreti s programom Adobe Acrobat Reader), bodo zavrnjeni.**